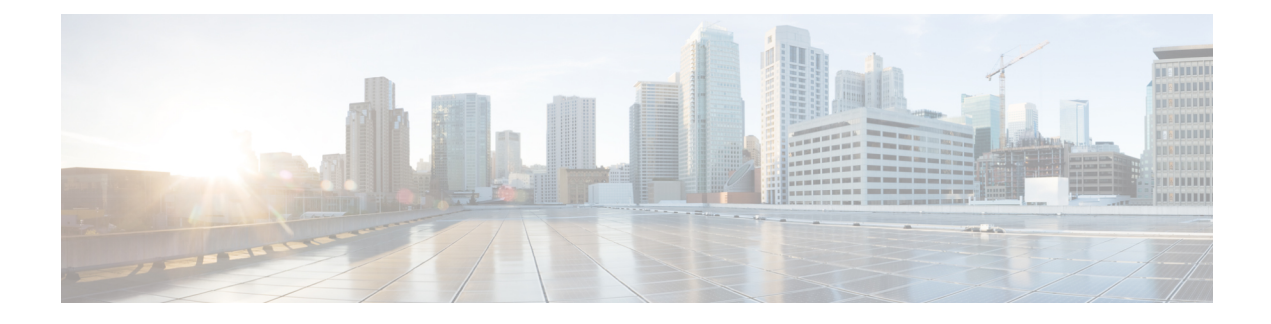

# **Locally Significant Certificates**

- Information About Locally Significant [Certificates,](#page-0-0) on page 1
- Restrictions for Locally Significant [Certificates,](#page-2-0) on page 3
- [Provisioning](#page-2-1) Locally Significant Certificates, on page 3
- Verifying LSC [Configuration,](#page-16-0) on page 17
- Configuring [Management](#page-17-0) Trustpoint to LSC (GUI), on page 18
- Configuring [Management](#page-18-0) Trustpoint to LSC (CLI), on page 19
- [Information](#page-19-0) About MIC and LSC Access Points Joining the Controller, on page 20

# <span id="page-0-0"></span>**Information About Locally Significant Certificates**

This module explains how to configure the Cisco Embedded Wireless Controller on Catalyst Access Points and Lightweight Access Points (LAPs) to use the Locally Significant Certificate (LSC). If you choose the Public Key Infrastructure (PKI) with LSC, you can generate the LSC on the APs and embedded wireless controllers. You can then use the certificates to mutually authenticate the embedded wireless controller and the APs.

In Cisco embedded wireless controllers, you can configure the embedded wireless controller to use an LSC. Use an LSC if you want your own PKI to provide better security, have control of your Certificate Authority (CA), and define policies, restrictions, and usages on the generated certificates.

You need to provision the new LSC certificate on the embedded wireless controller and then the Lightweight Access Point (LAP) from the CA Server.

The LAP communicates with the embedded wireless controller using the CAPWAP protocol. Any request to sign the certificate and issue the CA certificates for LAP and embedded wireless controller itself must be initiated from the embedded wireless controller. The LAP does not communicate directly with the CA server. The CA server details must be configured on the embedded wireless controller and must be accessible.

The embedded wireless controller makes use of the Simple Certificate Enrollment Protocol (SCEP) to forward certReqs generated on the devices to the CA and makes use of SCEP again to get the signed certificates from the CA.

The SCEP is a certificate management protocol that the PKI clients and CA servers use to support certificate enrollment and revocation. It is widely used in Cisco and supported by many CA servers. In SCEP, HTTP is used as the transport protocol for the PKI messages. The primary goal of SCEP is the secure issuance of certificates to network devices. SCEP is capable of many operations, but for our release, SCEP is utilized for the following operations:

- CA and Router Advertisement (RA) Public Key Distribution
- Certificate Enrollment

### **Certificate Provisioning in Controllers**

The new LSC certificates, both CA and device certificates, must be installed on the controller.

With the help of SCEP, CA certificates are received from the CA server. During this point, there are no certificates in the controller. After the **get** operation of obtaining the CA certificates, are installed on the controller. The same CA certificates are also pushed to the APs when the APs are provisioned with LSCs.

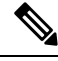

#### **Note**

- We recommend that you use a new RSA keypair name for the newly configured PKI certificate. If you want to reuse an existing RSA keypair name (that is associated with an old certificate) for a new PKI certificate, do either of the following:
	- Do not regenerate a new RSA keypair with an existing RSA keypair name, reuse the existing RSA keypair name. Regenerating a new RSA keypair with an existing RSA keypair name will make all the certificates associated with the existing RSA keypair invalid.
	- Manually remove the old PKI certificate configurations first, before reusing the existing RSA keypair name for the new PKI certificate.

### **Device Certificate Enrollment Operation**

For both the LAP and the controller that request a CA-signed certificate, the certRequest is sent as a PKCS#10 message. The certRequest contains the Subject Name, Public Key, and other attributes to be included in the X.509 certificate, and must be digitally signed by the Private Key of the requester. These are then sent to the CA, which transforms the certRequest into an X.509 certificate.

The CA that receives a PKCS#10 certRequest requires additional information to authenticate the requester's identity and verify if the request is unaltered. (Sometimes, PKCS#10 is combined with other approaches, such as PKCS#7 to send and receive the certificate request or response.)

The PKCS#10 is wrapped in a PKCS#7 Signed Data message type. This is supported as part of the SCEP client functionality, while thePKCSReq message issent to the controller. Upon successful enrollment operation, both the CA and device certificates are available on the controller.

### **Certificate Provisioning on Lightweight Access Point**

In order to provision a new certificate on LAP, while in CAPWAP mode, the LAP must be able to get the new signed X.509 certificate. In order to do this, it sends a certRequest to the controller, which acts as a CA proxy and helps obtain the certRequest signed by the CA for the LAP.

The certReq and the certResponses are sent to the LAP with the LWAPP payloads.

Both the LSC CA and the LAP device certificates are installed in the LAP, and the system reboots automatically. The next time when the system comes up, because it is configured to use LSCs, the AP sends the LSC device certificate to the controller as part of the JOIN Request. As part of the JOIN Response, the controller sends the new device certificate and also validates the inbound LAP certificate with the new CA root certificate.

#### **What to Do Next**

To configure, authorize, and manage certificate enrollment with the existing PKI infrastructure for controller and AP, you need to use the LSC provisioning functionality.

# <span id="page-2-0"></span>**Restrictions for Locally Significant Certificates**

- LSC workflow is different in FIPS+WLANCC mode. CA server must support Enrollment over Secure Transport (EST) protocol and should be capable of issuing EC certificates in FIPS+WLANCC mode.
- Elliptic Curve Digital Signature Algorithm (ECDSA) cipher works only if both AP and controller are having EC certificates, provisioned with LSC.
- EC certificates (LSC-EC) can be provisioned only if CA server supports EST (and not SCEP).
- FIPS + CC security modes is required to be configured in order to provision EC certificate.

# <span id="page-2-1"></span>**Provisioning Locally Significant Certificates**

## **Configuring RSA Key for PKI Trustpoint**

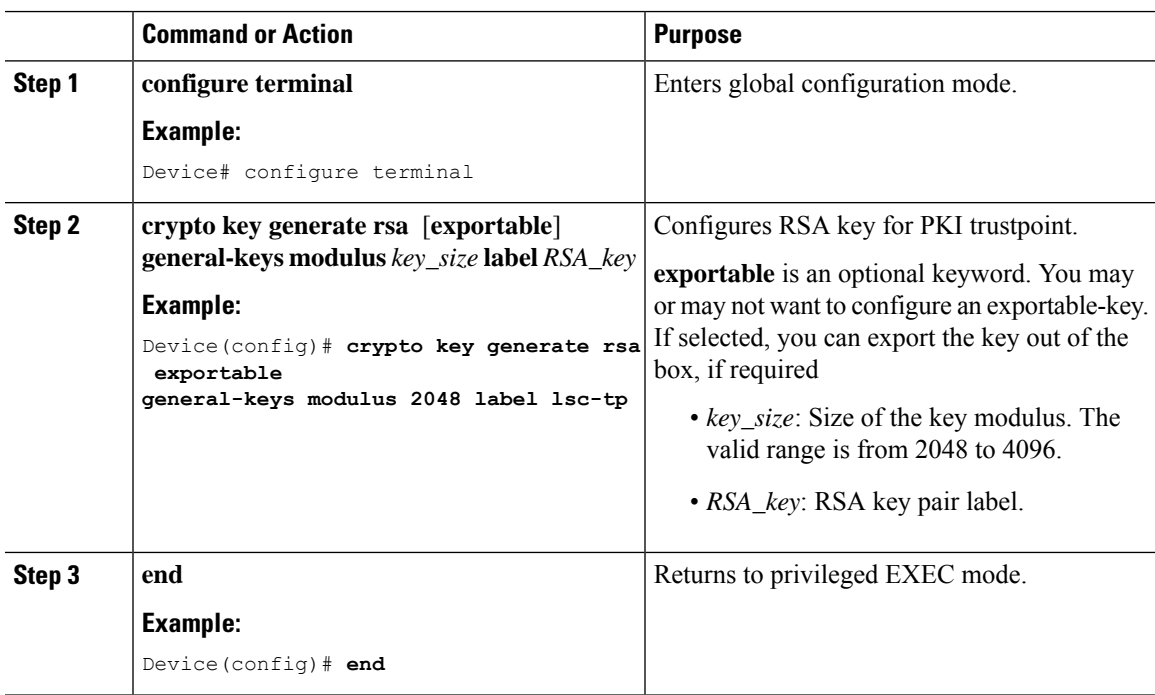

I

# **Configuring PKI Trustpoint Parameters**

#### **Procedure**

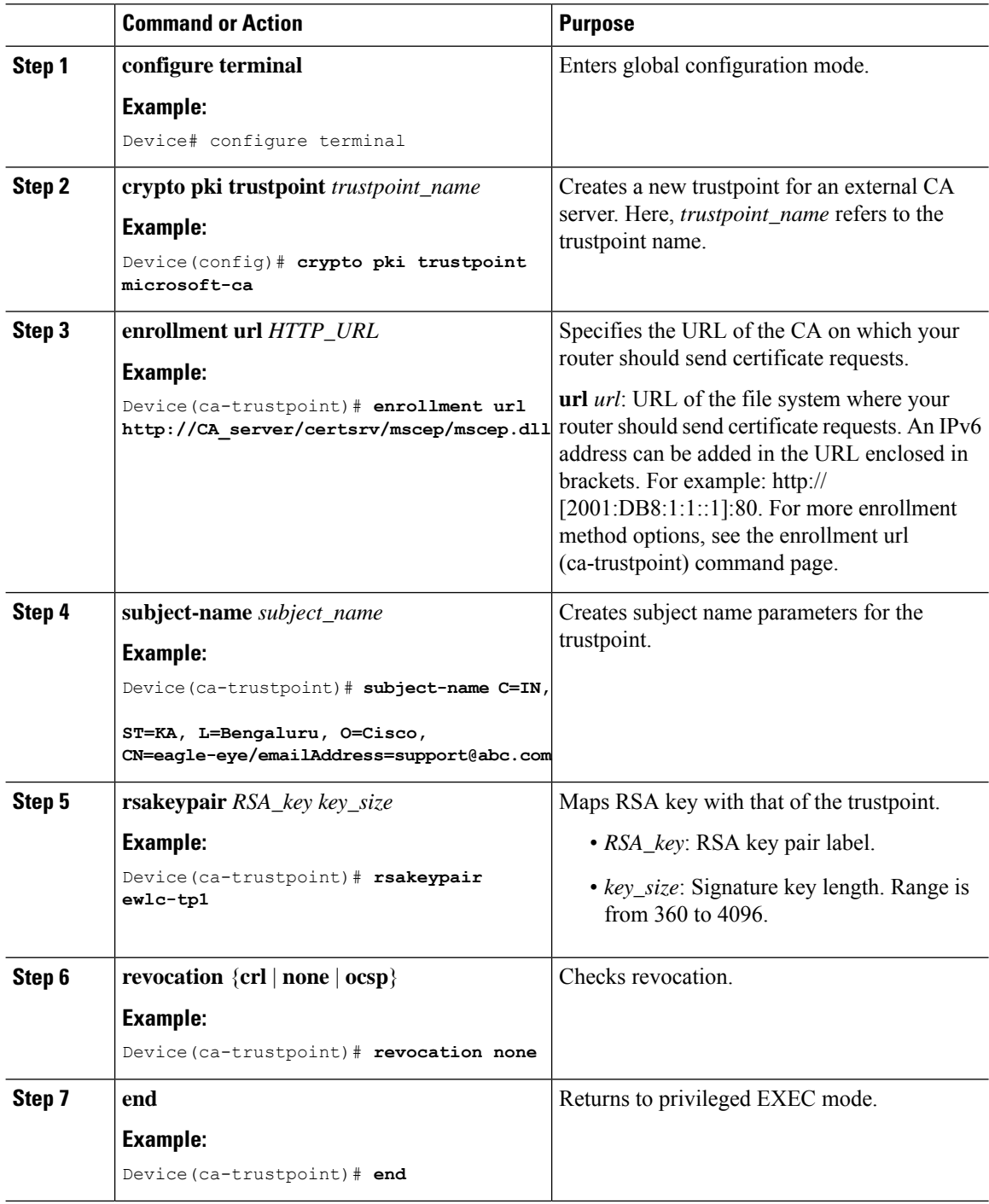

ı

### **Authenticating and Enrolling a PKI Trustpoint (GUI)**

#### **Procedure**

- **Step 1** Choose **Configuration** > **Security** > **PKI Management**.
- **Step 2** In the **PKI Management** window, click the **Trustpoints** tab.
- **Step 3** In the **Add Trustpoint** dialog box, provide the following information:
	- a) In the **Label** field, enter the RSA key label.
	- b) In the **Enrollment URL** field, enter the enrollment URL.
	- c) Check the **Authenticate** check box to authenticate the Public Certificate from the enrollment URL.
	- d) In the **Subject Name** section, enter the **Country Code**, **State**, **Location**, **Organisation**, **Domain Name**, and **Email Address**.
	- e) Check the **Key Generated** check box to view the available RSA keypairs. Choose an option from the **Available RSA Keypairs** drop-down list.
	- f) Check the **Enroll Trustpoint** check box.
	- g) In the **Password** field, enter the password.
	- h) In the **Re-Enter Password** field, confirm the password.
	- i) Click **Apply to Device**.

The new trustpoint is added to the trustpoint name list.

### **Authenticating and Enrolling the PKI Trustpoint with CA Server (CLI)**

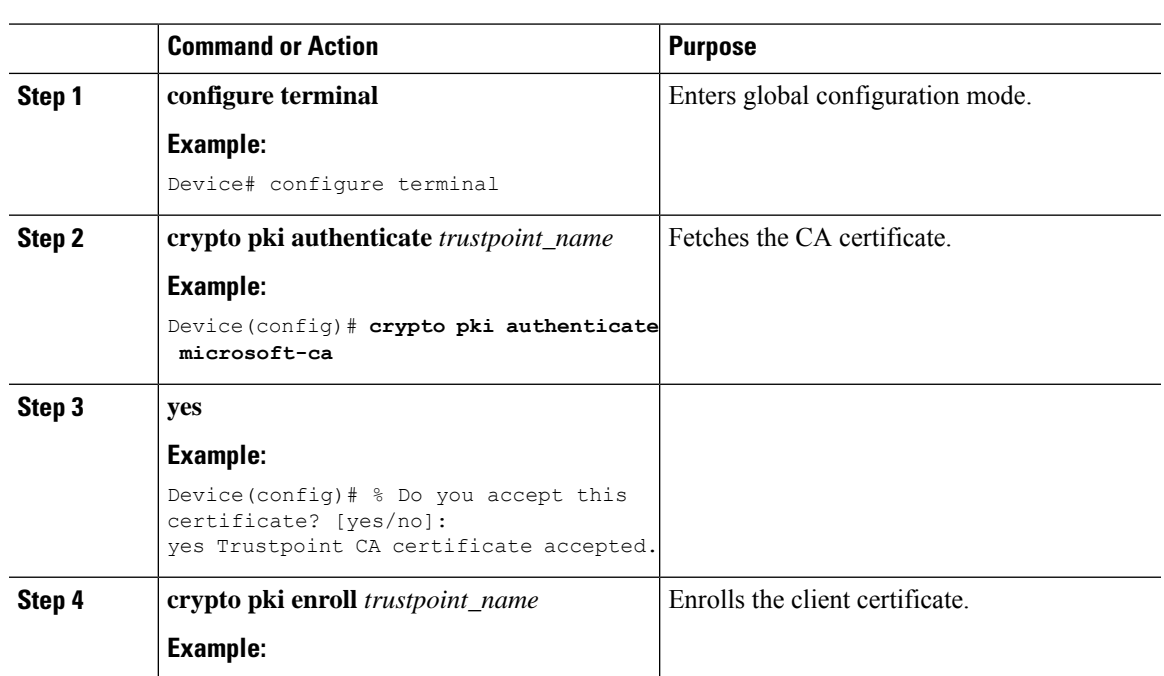

#### **Procedure**

**Locally Significant Certificates**

I

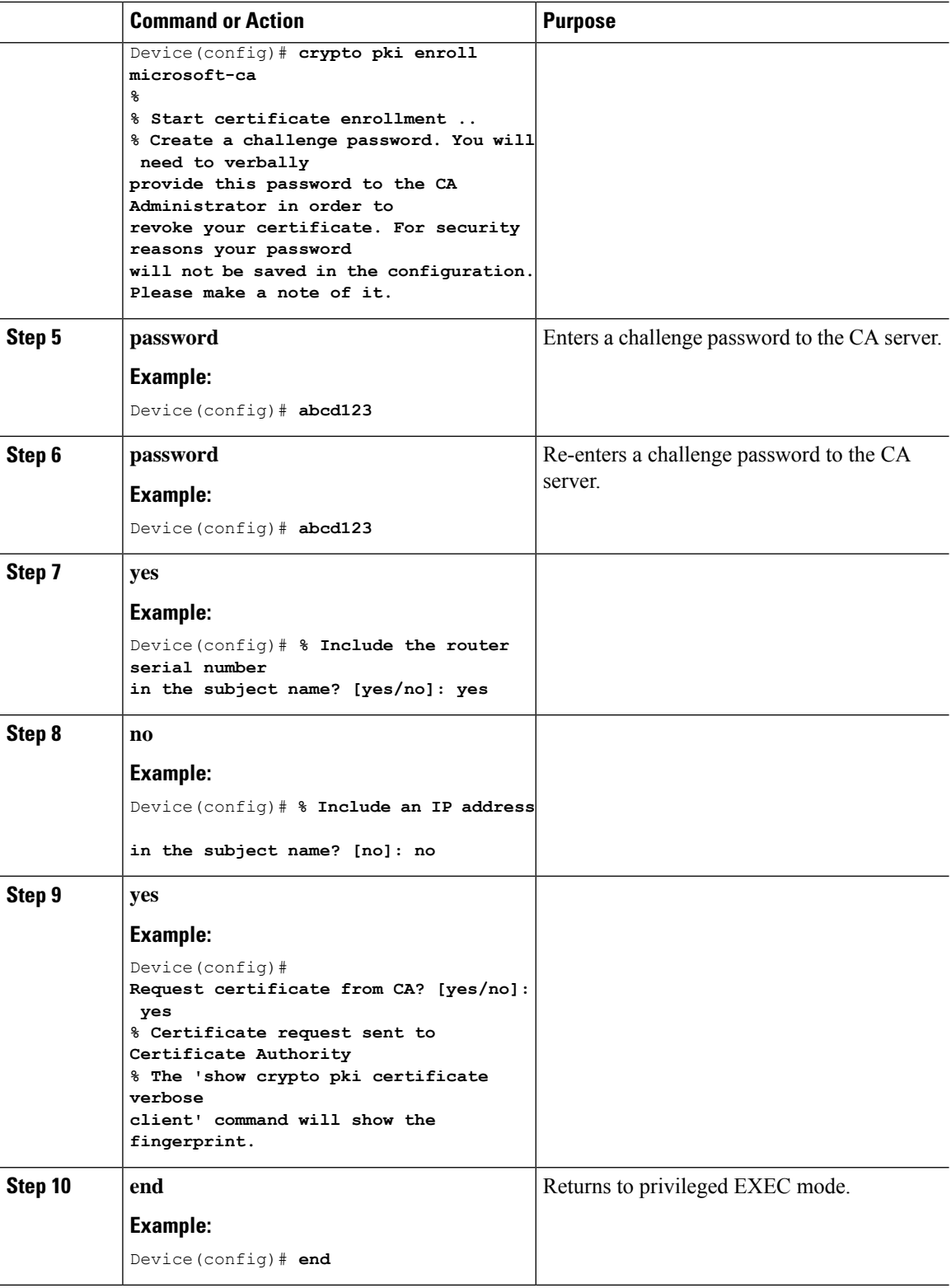

## **Configuring AP Join Attempts with LSC Certificate (GUI)**

#### **Procedure**

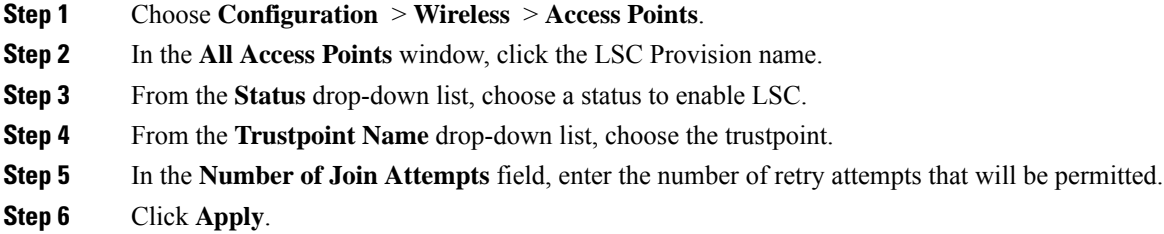

## **Configuring AP Join Attempts with LSC Certificate (CLI)**

#### **Procedure**

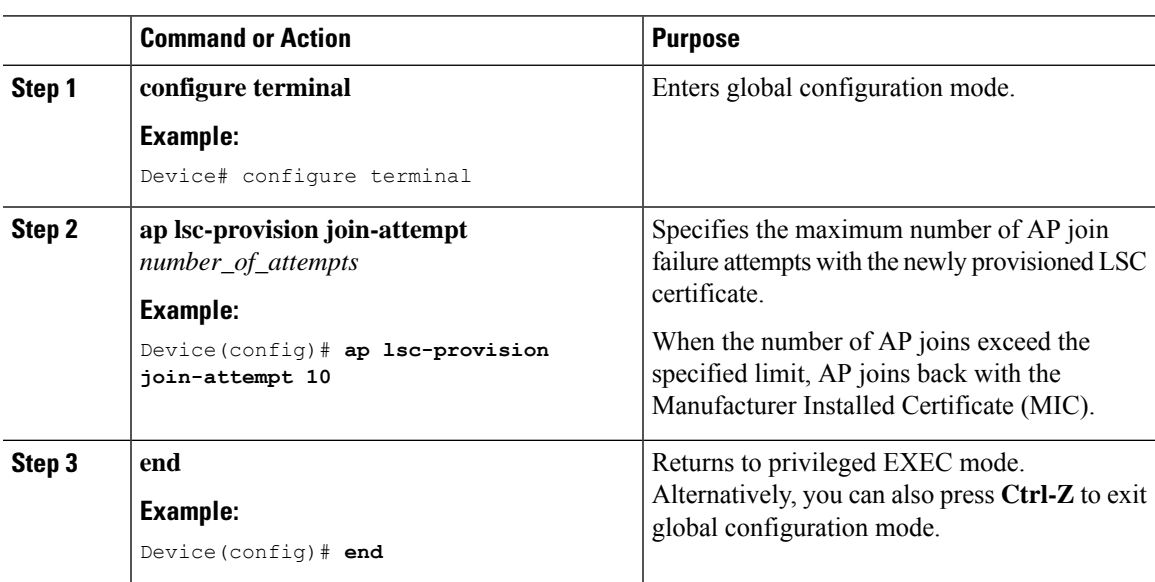

# **Configuring Subject-Name Parameters in LSC Certificate**

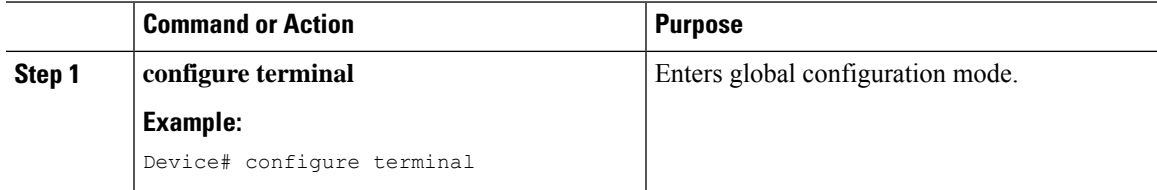

I

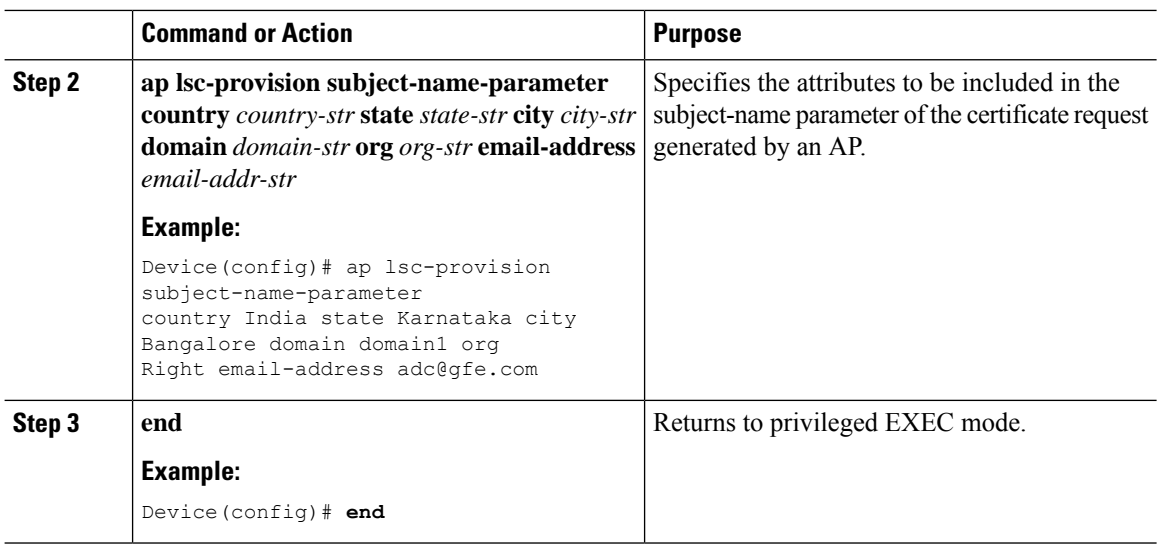

# **Configuring Key Size for LSC Certificate**

#### **Procedure**

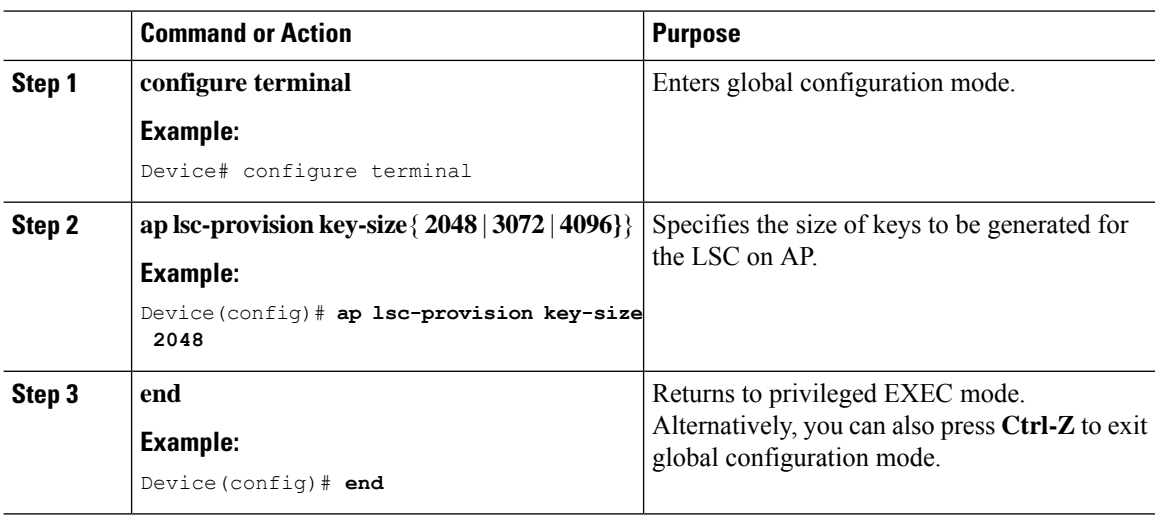

## **Configuring Trustpoint for LSC Provisioning on an Access Point**

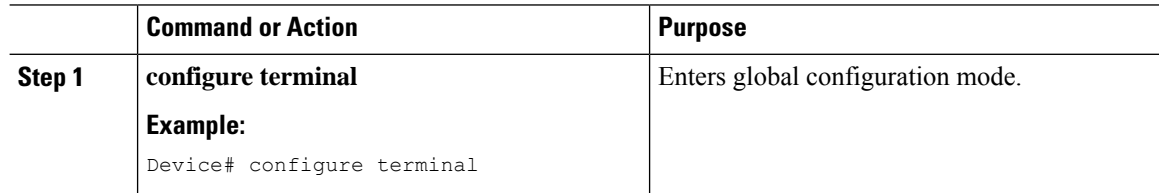

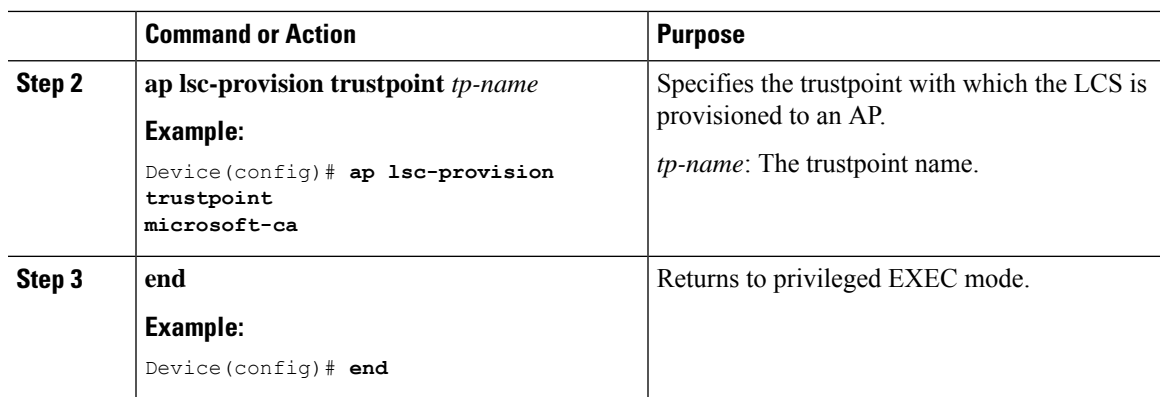

# **Configuring an AP LSC Provision List (GUI)**

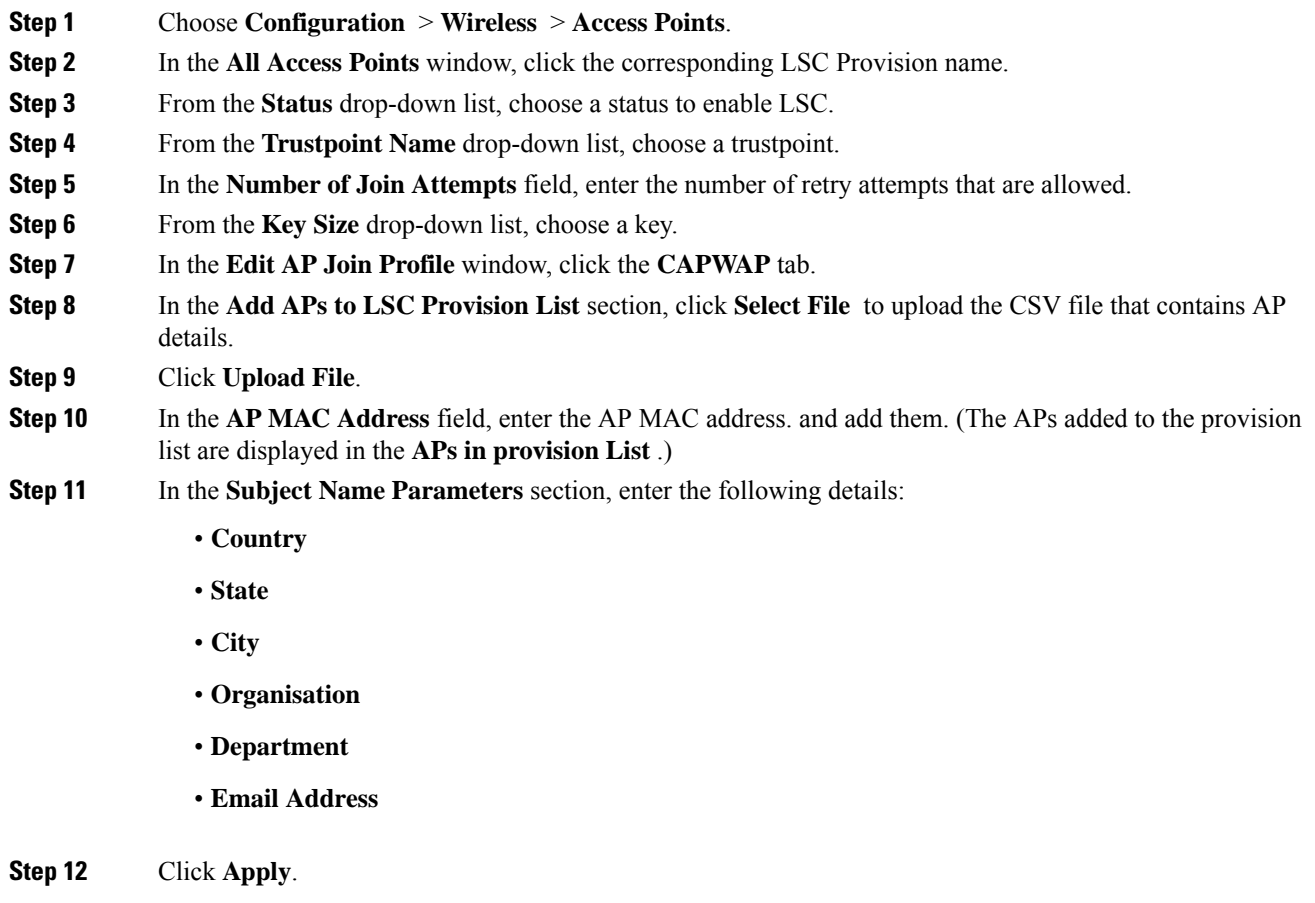

## **Configuring an AP LSC Provision List (CLI)**

#### **Procedure**

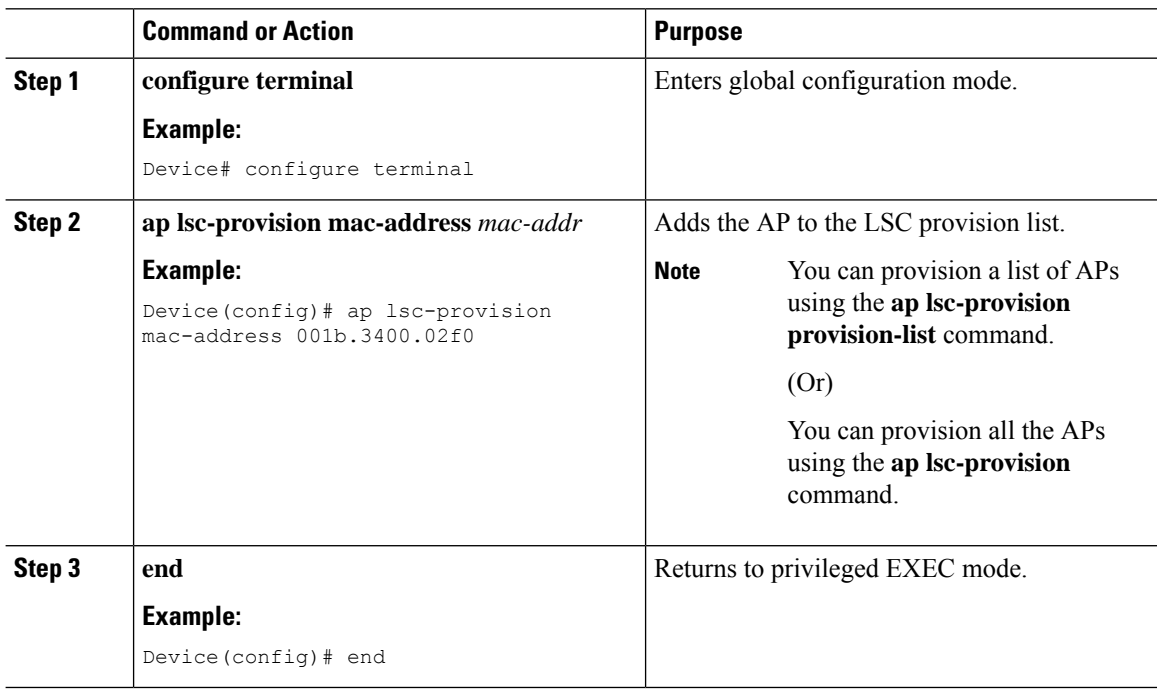

# **Configuring LSC Provisioning for all the APs (GUI)**

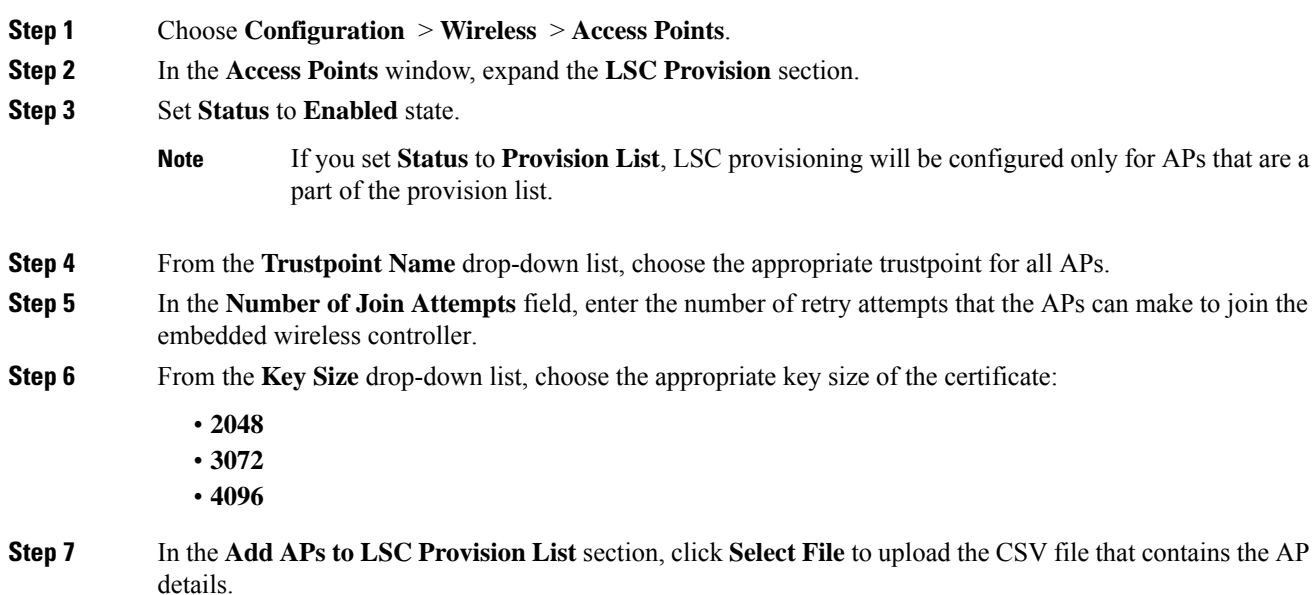

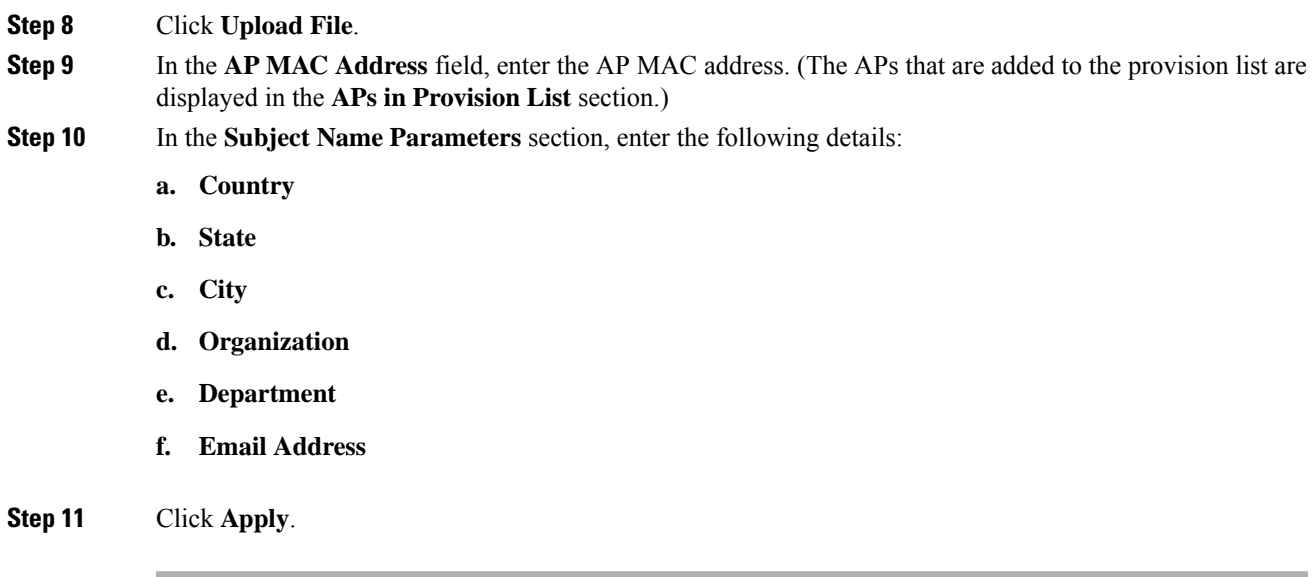

## **Configuring LSC Provisioning for All APs (CLI)**

#### **Procedure**

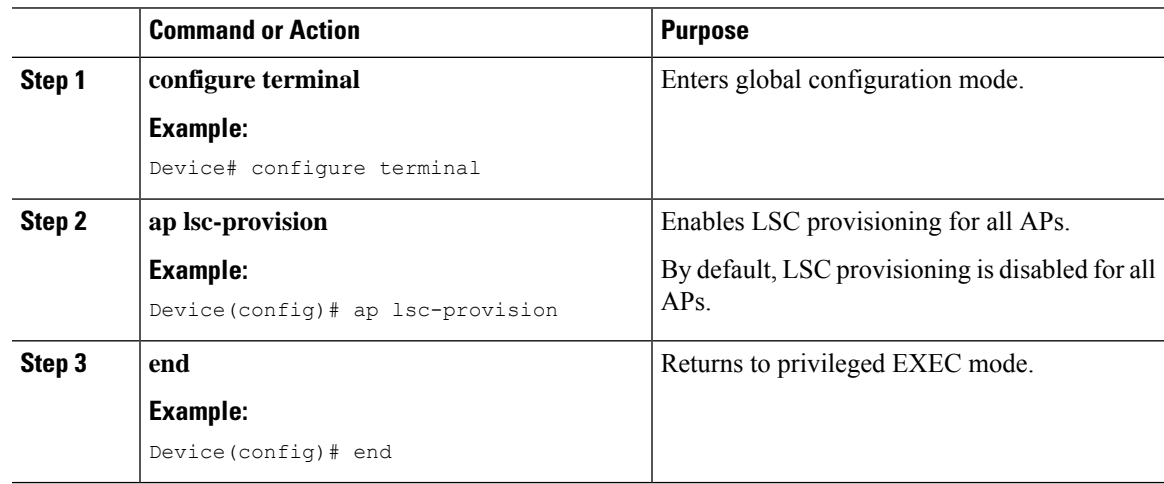

## **Configuring LSC Provisioning for the APs in the Provision List**

#### **Procedure**

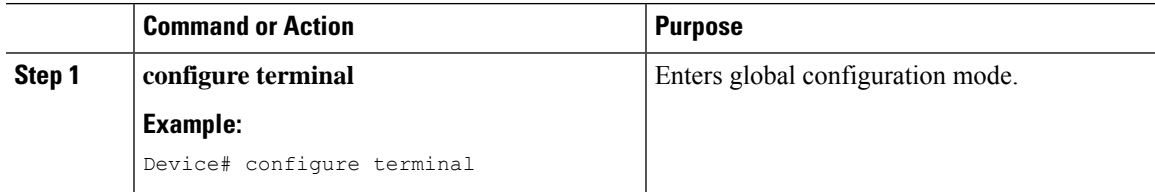

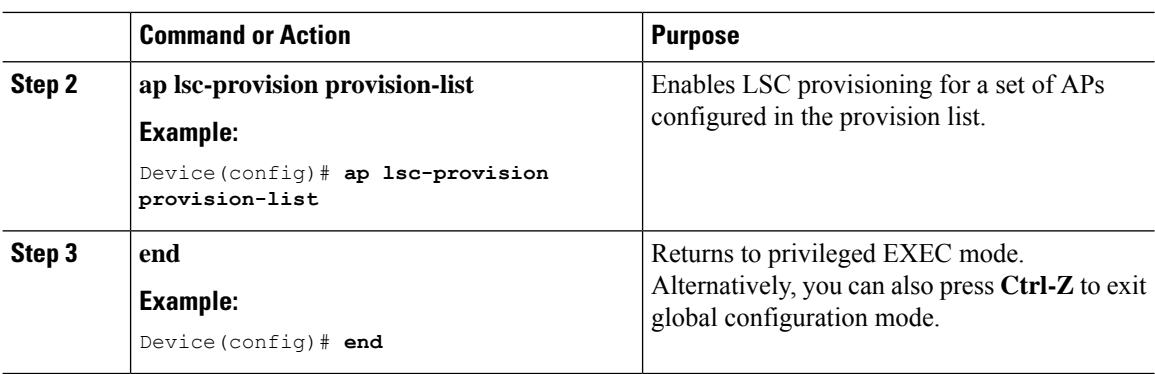

## **Unprovisioning Local Significant Certificates**

To unprovision the Local Significant Certificates (LSC), complete the following steps:

- **1.** Move the chassis to WLAN Common Criteria (WLANCC) mode.
- 2. Reload the APs by provisioning LSC and the wireless management trustpoint. For more information, refer to Configuring LSC Provisioning and [Management](#page-11-0) Trustpoint, on page 12.
- **3.** Remove Federal Information Processing Standard (FIPS) and WLANCC. For more information, refer to [Removing](#page-12-0) FIPS and WLAN Common Criteria, on page 13.
- **4.** Remove LSC provisioning. For more information, refer to Removal of LSC [Provisioning,](#page-13-0) on page 14.

#### <span id="page-11-0"></span>**Configuring LSC Provisioning and Management Trustpoint**

#### **Before you begin**

When EWC HA pair is used note the name of the Standby Access Point. Use the **show chassis** command.

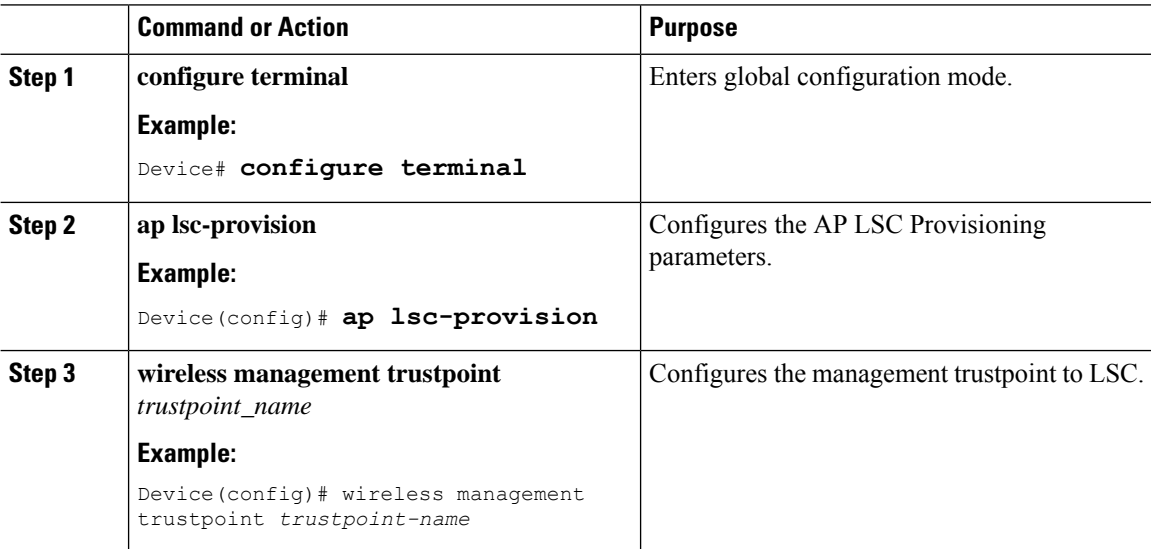

 $\mathbf{l}$ 

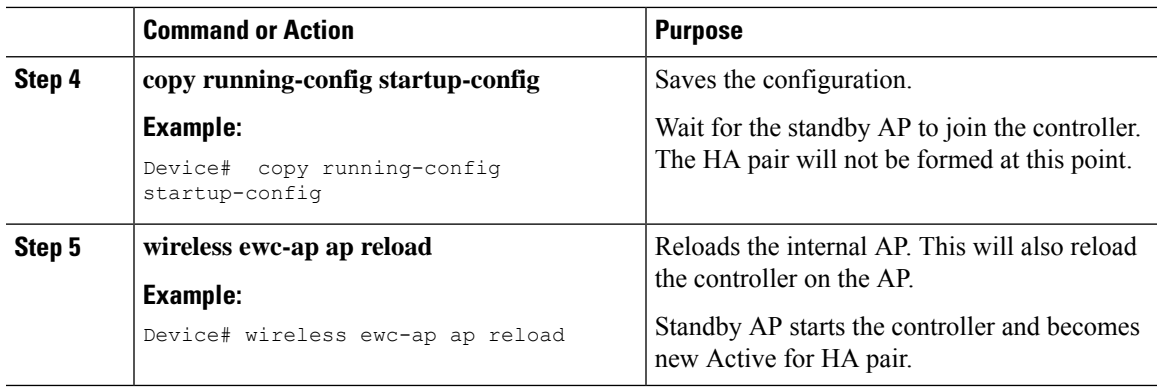

## <span id="page-12-0"></span>**Removing FIPS and WLAN Common Criteria**

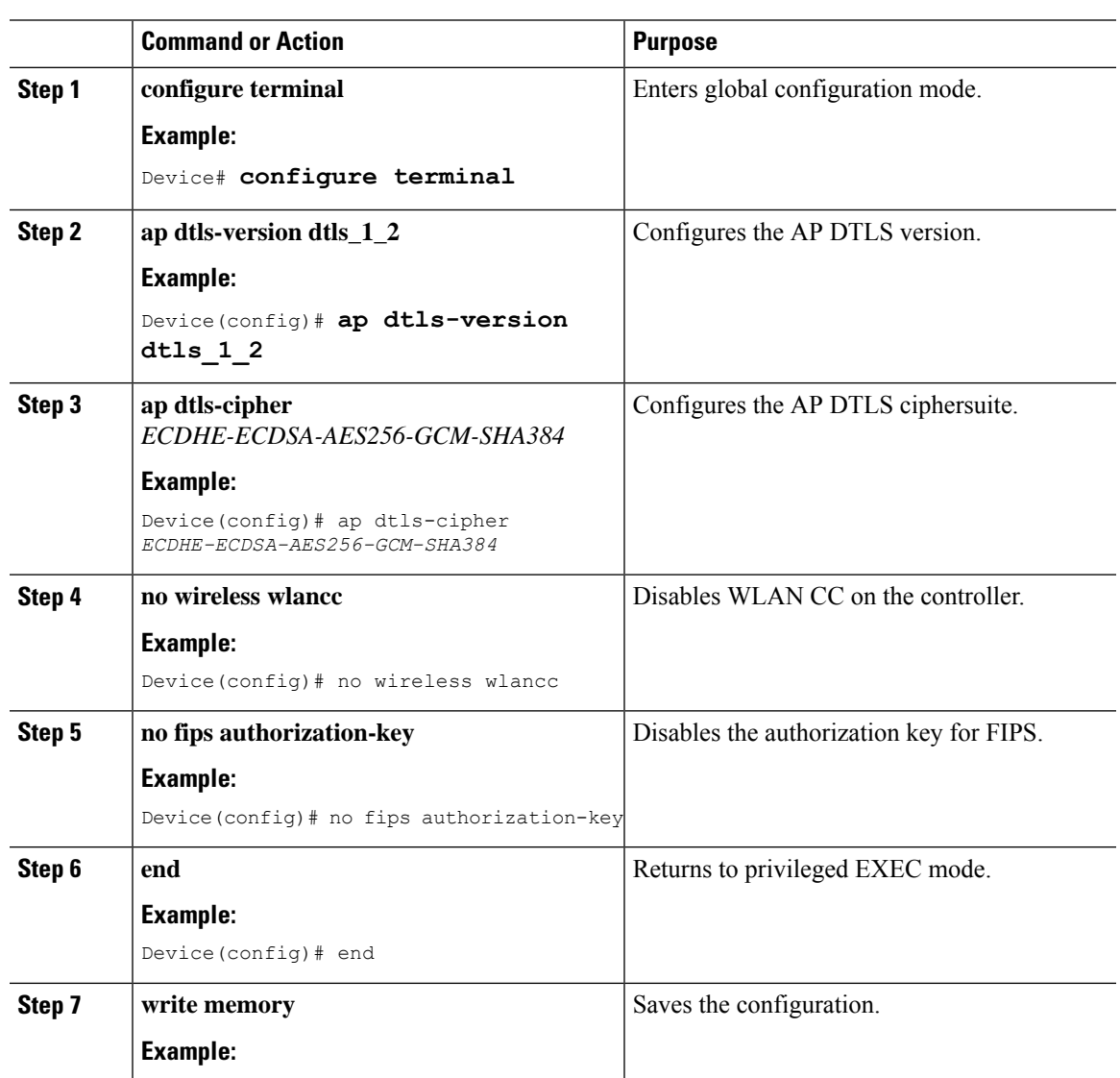

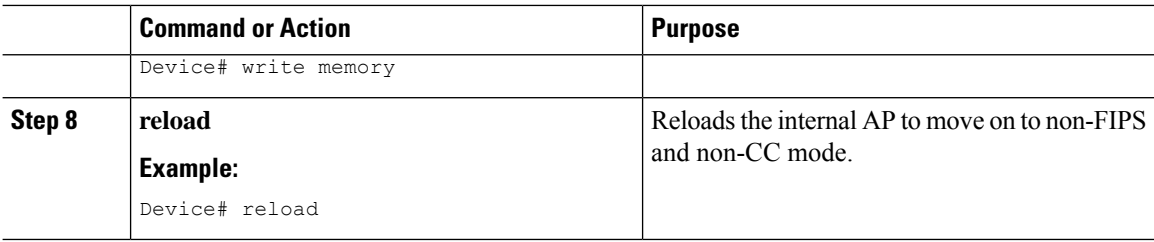

### <span id="page-13-0"></span>**Removal of LSC Provisioning**

#### **Before you begin**

Wait for the standby AP to come up.

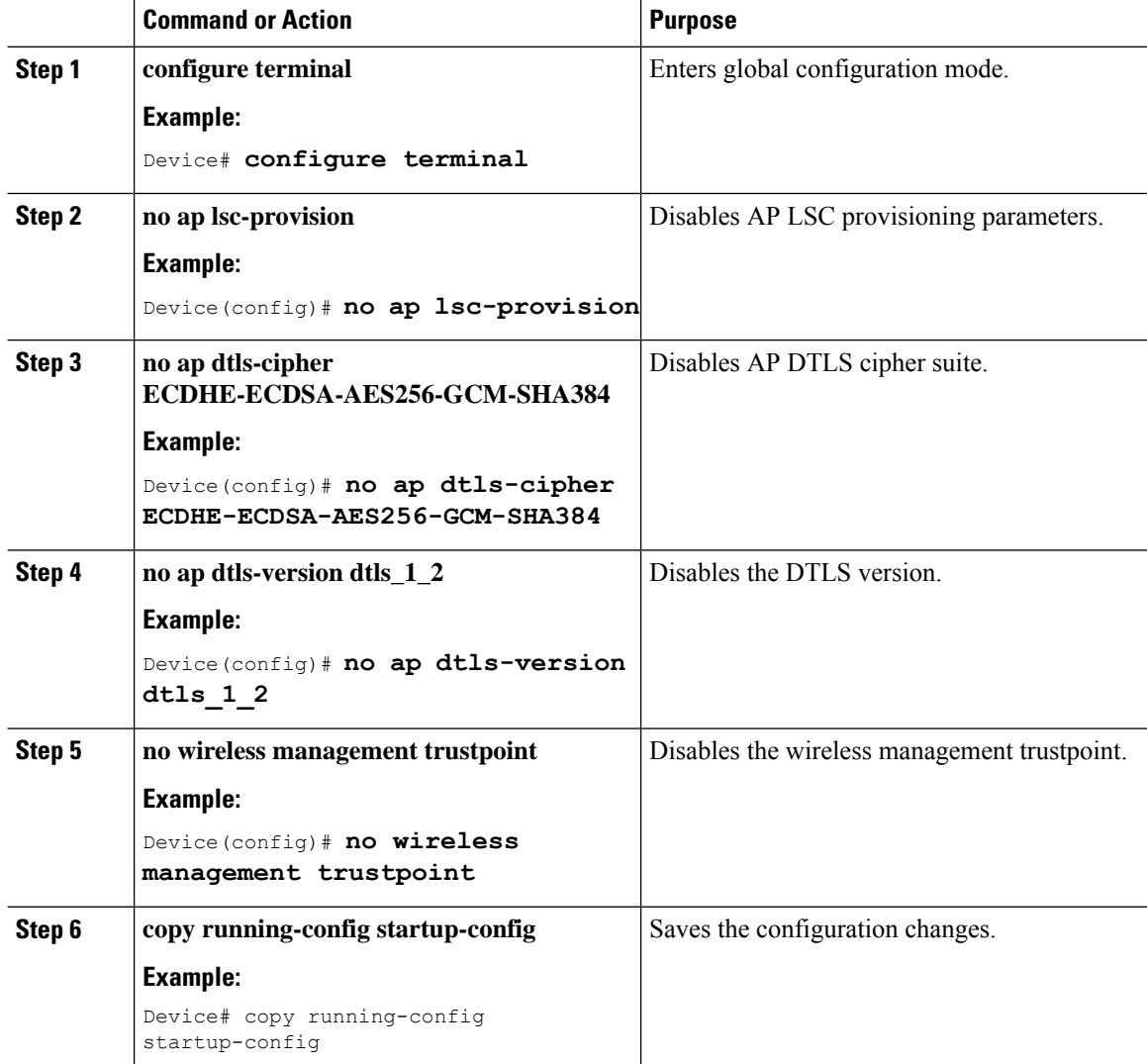

Ш

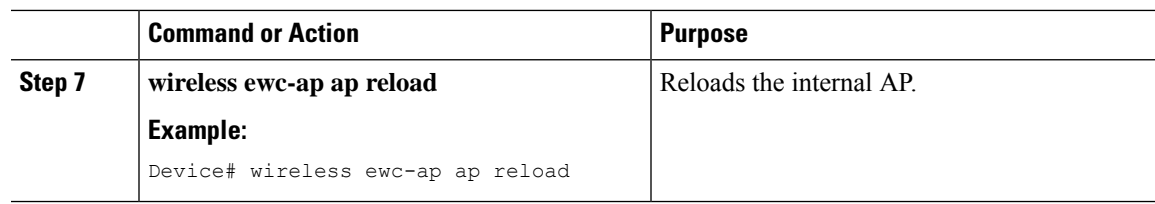

## **Importing a CA Certificate to the Trustpool (GUI)**

PKI Trustpool Management is used to store a list of trusted certificates (either downloaded or built in) used by the different services on the controller. This is also used to authenticate a multilevel CA certificate. The built in CA certificate bundle in the PKI trustpool receives automatic updates from Cisco if they are not current, are corrupt, or if certain certificates need to be updated.

Perform this task to manually update the CA certificates in the PKI trustpool.

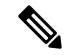

If your LSC has been issued by an intermediate CA, you must import the complete chain of CA certificates into the trustpool. Otherwise, you will not be able to provision the APs without the complete chain being present on the controller. The import step is not required if the certificate has been issued by a root CA. **Note**

#### **Procedure**

- **Step 1** Choose **Configuration** > **Security** > **PKI Management**.
- **Step 2** In the **PKI Management** window, click the **Trustpool** tab.
- **Step 3** Click **Import**.
- **Step 4** In the **CA Certificate** field, copy and paste the CA certificate. Link together the multiple CA certificates in **.pem** format.
- **Step 5** Click **Apply to Device**.

### **Importing a CA Certificate to the Trustpool (CLI)**

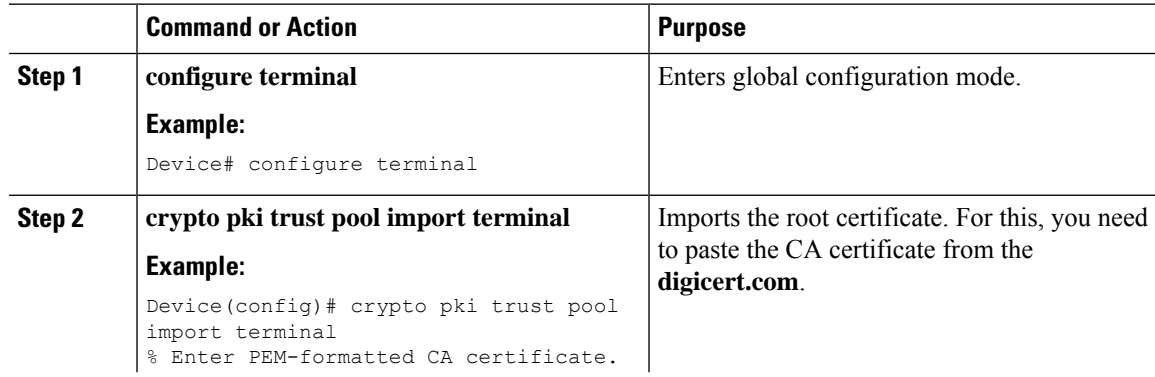

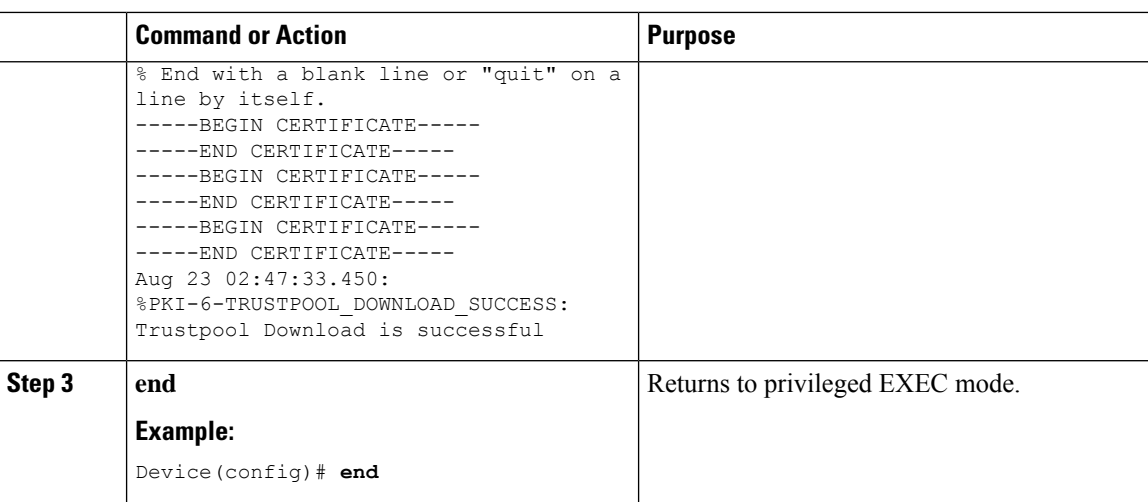

# **Cleaning the CA Certificates Imported in Trustpool (GUI)**

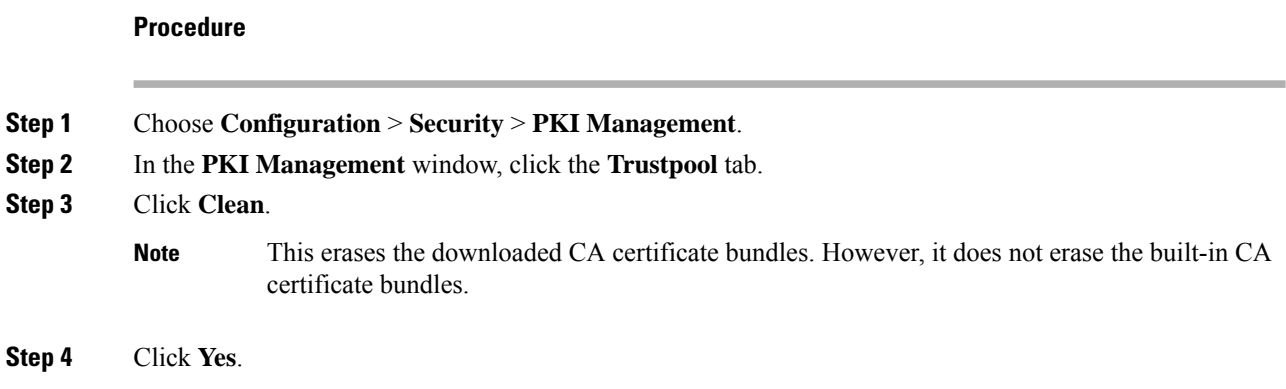

## **Cleaning CA Certificates Imported in Trustpool (CLI)**

You cannot delete a specific CA certificate from the trustpool. However, you can clear all the CA certificates that are imported to the Trustpool.

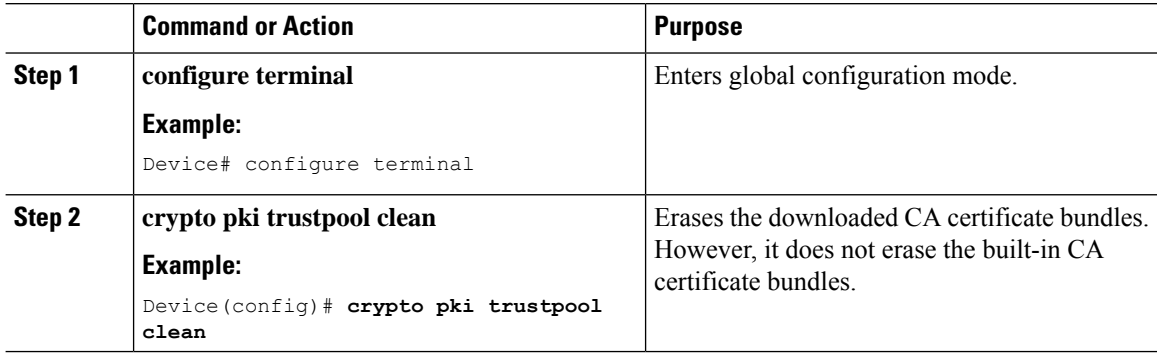

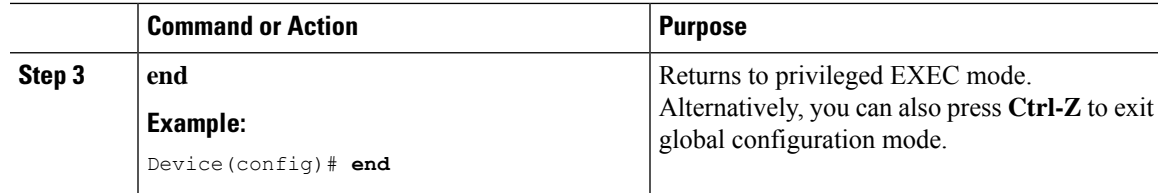

## **Creating a New Trustpoint Dedicated to a Single CA Certificate**

#### **Procedure**

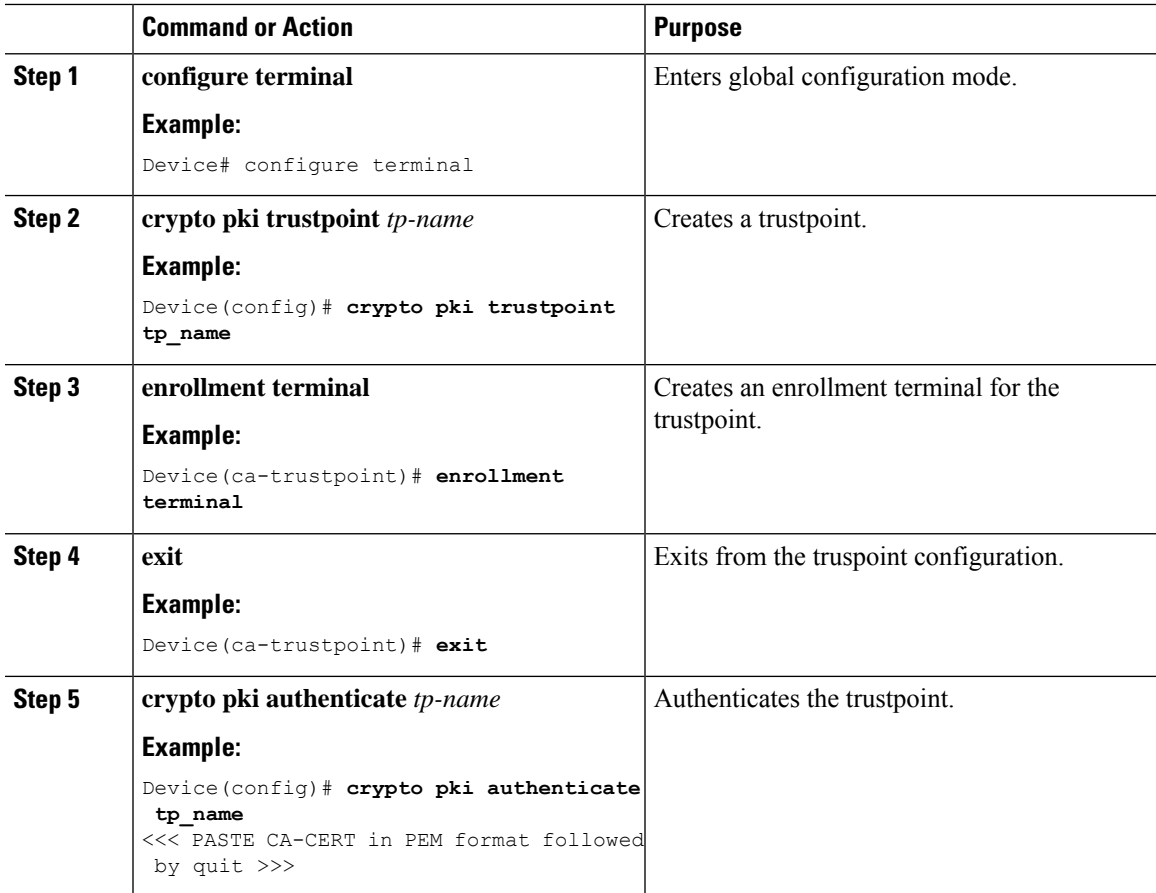

# <span id="page-16-0"></span>**Verifying LSC Configuration**

To view the details of the wireless management trustpoint, use the following command:

Device# **show wireless management trustpoint**

```
Trustpoint Name : microsoft-ca
Certificate Info : Available
Certificate Type : LSC
Certificate Hash : 9e5623adba5307facf778e6ea2f5082877ea4beb
Private key Info : Available
```
To view the LSC provision-related configuration details for an AP, use the following command:

```
Device# show ap lsc-provision summary
AP LSC-provisioning : Disabled
Trustpoint used for LSC-provisioning : microsoft-ca
LSC Revert Count in AP reboots : 10
AP LSC Parameters :
Country : IN
State : KA
City : BLR
Orgn : ABC
Dept : ABC
Email : support@abc.com
Key Size : 2048
AP LSC-provision List : Enabled
Total number of APs in provision list: 3
Mac Address
-----------
0038.df24.5fd0
2c5a.0f22.d4ca
e4c7.22cd.b74f
Device# show ap lsc-provision summary
AP LSC-provisioning : Disabled
Trustpoint used for LSC-provisioning : lsc-root-tp
Certificate chain status : Available
Number of certs on chain : 2
Certificate hash : 7f9d05183deecac4e5a79db65d538245685e8e30
LSC Revert Count in AP reboots : 1
AP LSC Parameters :
Country : IN
State : KA
City : BLR
Orgn : ABC
Dept : ABC
Email : support@abc.com
Key Size : 2048
EC Key Size : 384 bit
AP LSC-provision List :
Total number of APs in provision list: 2
Mac Addresses :
--------------
1880.90f5.1540
2c5a.0f70.84dc
```
## <span id="page-17-0"></span>**Configuring Management Trustpoint to LSC (GUI)**

#### **Procedure**

**Step 1** Choose **Administration** > **Management** > **HTTP/HTTPS**.

- **Step 2** In the **HTTP Trust Point Configuration** section, set **Enable Trust Point** to the **Enabled** state.
- **Step 3** From the **Trust Points** drop-down list, choose the appropriate trustpoint.
- **Step 4** Save the configuration.

# <span id="page-18-0"></span>**Configuring Management Trustpoint to LSC (CLI)**

After LSC provisioning, the APs will automatically reboot and join at the LSC mode after bootup. Similarly, if you remove the AP LSC provisioning, the APs reboot and join at non-LSC mode.

In EWC, the internal APs will not automatically reboot. You should manually reboot the internal AP to make it work in LSC and non-LSC mode.

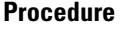

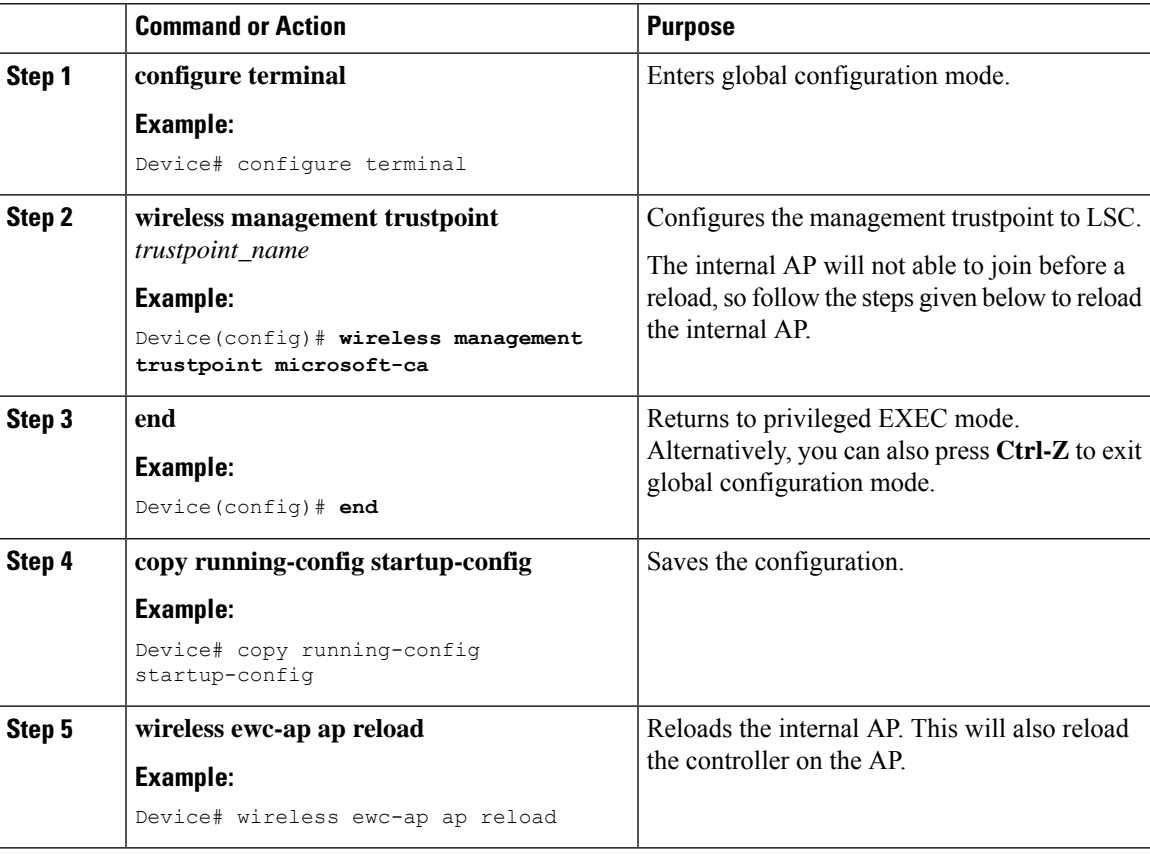

# <span id="page-19-0"></span>**Information About MIC and LSC Access Points Joining the Controller**

### **Overview of Support for MIC and LSC Access Points Joining the Controller**

In Cisco IOS XE Bengaluru 17.4.1 and earlier releases, APs with a default certificate (Manufacturing Installed Certificates [MIC]) or Secure Unique Device Identifier [SUDI]) fail to join a Locally Significant Certificate-deployed (LSC-deployed) controller, where the management certificate of the controller is an LSC. To resolve this issue, you must provision LSC on these APs using the provisioning controller before moving them to the LSC-deployed controller.

From Cisco IOS XE Bengaluru 17.5.1 onwards, the new authorization policy configuration allows MIC APs to join the LSC-deployed controller, so that the LSC and MIC APs can coexist in the controller at the same time.

### **Recommendations and Limitations**

- When the CA server is configured with manual enrollment (manual intervention) to accept Certificate Signing Request (CSR), the controller waits for the CA server to send the pending response. If there is no response from the CA server for 10 minutes, the fallback mode comes into effect.
	- Cisco Wave 2 APs regenerate CSR, and a fresh CSR is sent to the CA server.
	- Cisco IOS APs restart, and then Cisco IOS APs send a fresh CSR, which is in turn sent to the CA server.
- Locally significant certificate (LSC) on the controller does not work on the password challenge. Therefore, for LSC to work, you must disable password challenge on the CA server.
- If you are using Microsoft CA, we recommend that you use Windows Server 2012 or later as the CA server.

### <span id="page-19-1"></span>**Configuration Workflow**

- **1.** [Configuring](#page-19-1) LSC on the Controller (CLI), on page 20
- **2.** Enabling the AP [Certificate](#page-20-0) Policy on the APs (CLI), on page 21
- **3.** [Configuring](#page-21-0) the AP Policy Certificate (GUI), on page 22
- **4.** [Configuring](#page-22-0) the Allowed List of APs to Join the Controller (CLI), on page 23

### **Configuring LSC on the Controller (CLI)**

The server certificate used by the controller for CAPWAP-DTLS is based on the following configuration.

Ш

#### **Before you begin**

- Ensure that you enable LSC by setting the appropriate trustpoints for the following wireless management services:
	- AP join process: CAPWAP DTLS server certificate
	- Mobility connections: Mobility DTLS certificate
	- NMSP and CMX connections: NMSP TLS certificate

#### **Procedure**

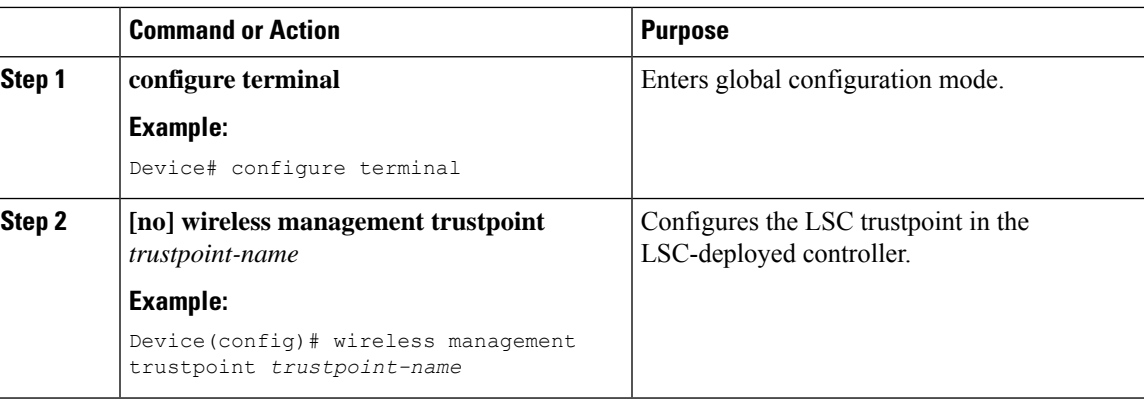

### <span id="page-20-0"></span>**Enabling the AP Certificate Policy on the APs (CLI)**

- If the management trustpoint is an LSC, by default, MIC APs fail to join the controller. This configuration acts as an enable or disable configuration knob that allows MIC APs to join the controller.
- This configuration is a controller authorization to allow APs to join MIC at the time of DTLS handshake.

To prevent manufacturing installed certificate (MIC) expiry failures, ensure that you configure a policy, as shown here:

• Create a certificate map and add the rules:

```
configure terminal
crypto pki certificate map map1 1
issuer-name co Cisco Manufacturing CA
```
## $\mathscr{D}$

```
Note
```
You can add multiple rules and filters under the same map. The rule mentioned in the example above specifies that any certificate whose issuer-name contains *Cisco Manufacturing CA* (case insensitive) is selected under this map.

• Use the certificate map under the trustpool policy:

```
configure terminal
crypto pki trustpool policy
match certificate map1 allow expired-certificate
```
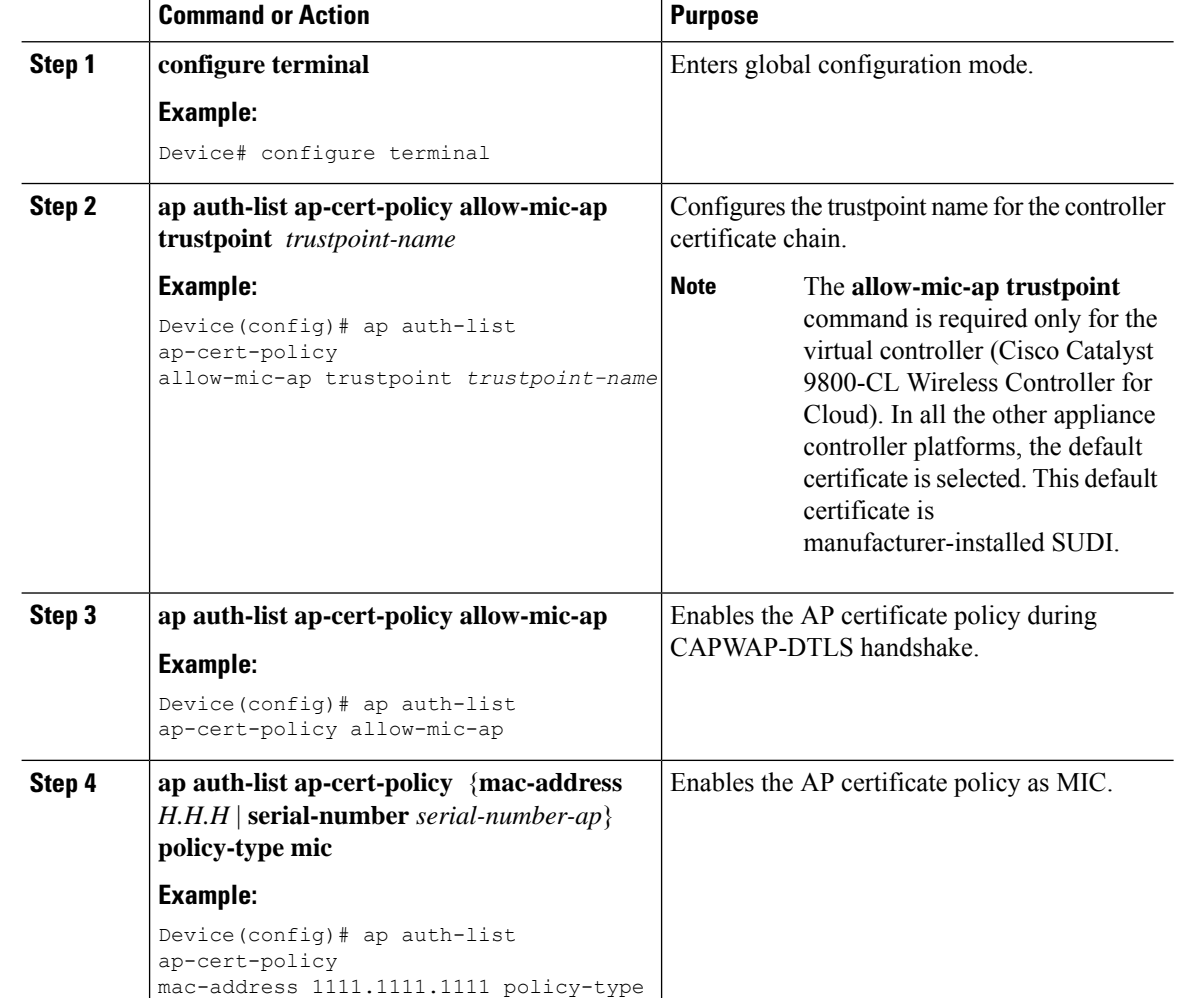

#### **Procedure**

## <span id="page-21-0"></span>**Configuring the AP Policy Certificate (GUI)**

mic

#### **Procedure**

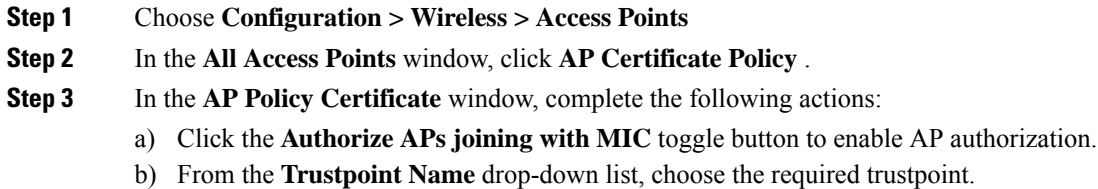

c) Click **Add MAC or Serial Number** to add a MAC address or a serial number manually or through a .csv file.

The **Add MAC or Serial Number** window is displayed.

Ш

- d) Click the **AP Authlist Type** and enter the MAC address or the serial number. Upload the .csv file or enter the MAC address in the list box. The newly added MAC address and serial numbers are displayed under **List of MAC Address andSerial Numbers**.
- e) Click **Apply**.

The AP certificate policy is added to the **AP Inventory** window.

To add a new AP with MIC, perform Step 1 to Step 3 described in [Configuring](#page-21-0) the AP Policy [Certificate](#page-21-0) (GUI) section. To add a new AP with LSC, perform the procedure described in the [Configuring](https://www.cisco.com/c/en/us/td/docs/wireless/controller/9800/17-4/config-guide/b_wl_17_4_cg/m_locally_significant_certificates.html#task_gp1_f1s_r4b) AP LSC Provision List (GUI) and Step 1 to Step 3 in the [Configuring](#page-21-0) the AP Policy [Certificate](#page-21-0) (GUI) section. **Note**

### <span id="page-22-0"></span>**Configuring the Allowed List of APs to Join the Controller (CLI)**

The allowed list of APs can either be populated based on the Ethernet MAC address or based on the serial number of the APs.

#### **Procedure**

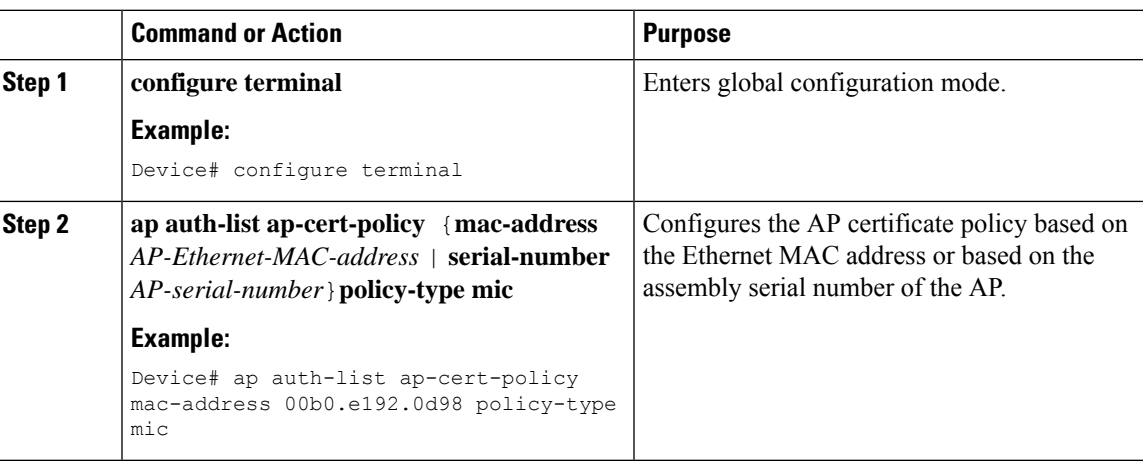

### **Verifying the Configuration Status**

To verify if the APs have been authorized by the AP certificate policy, use the following command:

```
Device# show ap auth-list ap-cert-policy
Authorize APs joining with MIC : ENABLED
MIC AP policy trustpoint
Name : CISCO IDEVID SUDI
Certificate status : Available
Certificate Type : MIC
Certificate Hash : xxxxxxxxxxxxxxxxxxxxxxxxxxxxxxxxxxxxxxxx
```
To verify the AP certificate policy on the MAC address and the serial number of the AP, use the following commands:

```
Device# show ap auth-list ap-cert-policy mac-address
MAC address AP cert policy
    ---------------------------------
1111.2222.3333 MIC
Device# show ap auth-list ap-cert-policy serial-number
Serial number AP cert policy
--------------------------------
F1234567890 MIC
```
If you set an invalid trustpoint (not SSC), the **allow-mic-ap policy** is not enabled. If you set an invalid trustpoint, the following error is displayed on the console: **Note**

Device(config)# ap auth-list ap-cert-policy allow-mic-ap trustpoint lsc-root-tp Dec 18 07:38:29.944: %CERT MGR\_ERRMSG-3-CERT\_MGR\_GENERAL\_ERR: Chassis 1 R0/0: wncd: General error: MIC AP Policy trustpoint: 'lsc-root-tp' cert-chain type is LSC, It must be either MIC or vWLC-SSC